# **2016-2017 BASEBALL PRE-SEASON GUIDE**

**Instructions for inputting schedules on LHSAA website Instructions for reporting game day results & Entering Pitcher Information**

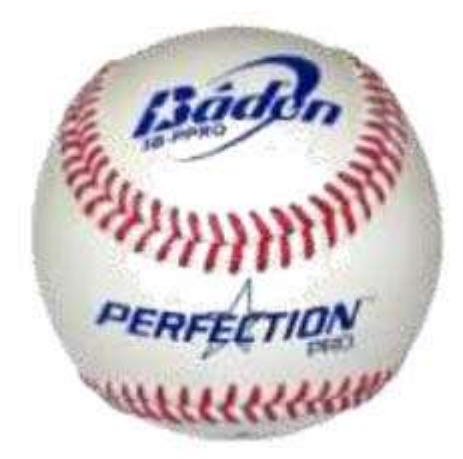

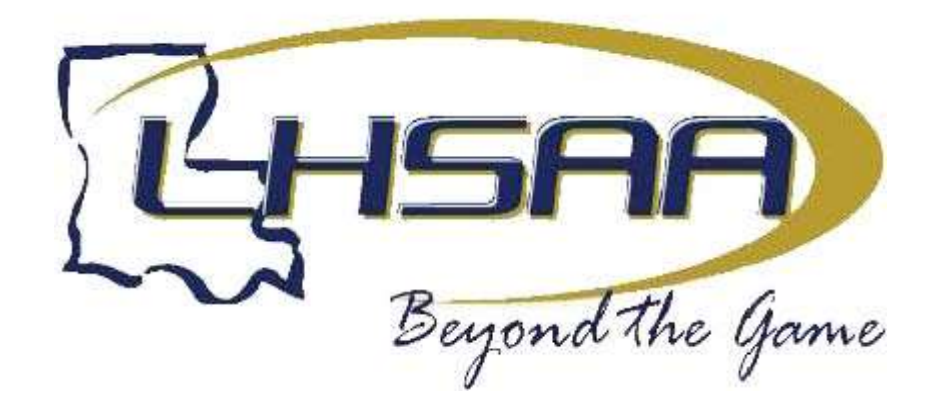

## **2016-17 BASEBALL PRE-SEASON GUIDE**

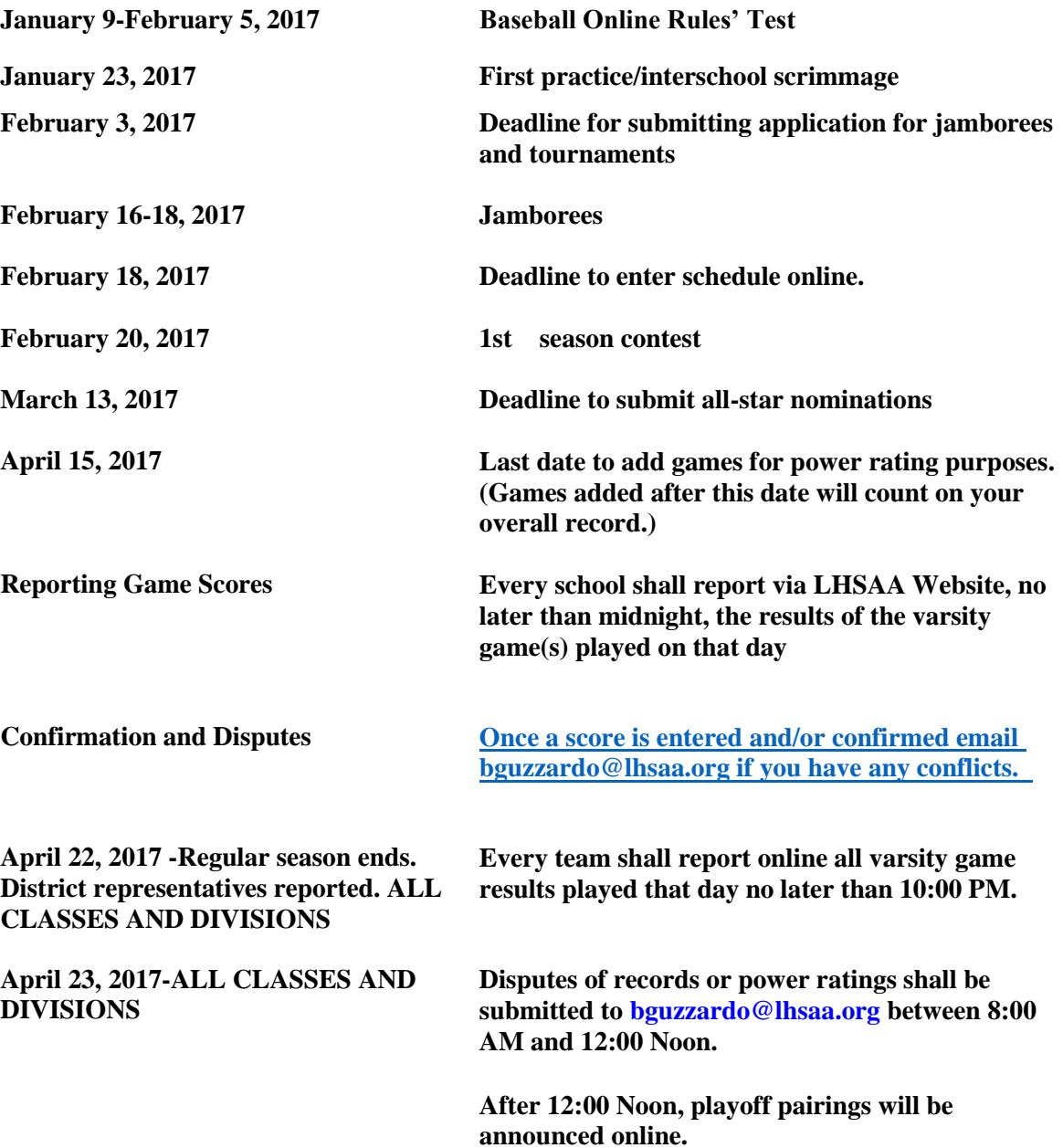

## **TO ENTER YOUR 2017 BASEBALL SCHEDULE -DO NOT ENTER JAMBOREES, JUNIOR VARSITY GAMES, OR OUT-OF-STATE GAMES**

Entering Baseball games into the LHSAA Member Site:

- 1. Go to [www.lhsaaonline.org](http://www.lhsaaonline.org/)
- 2. Login with your username and password (same credentials used to view the online clinic)
- 3. Click the Power Ranking tab
- 4. Click Baseball Power Ranking
- 5. The next screen shows team information and your schedule of games and tournaments
- 6. Click the Add button at the top right to add regular season games
- 7. Select which game of the day you are playing  $(1^{\alpha}, 2^{\alpha}$  or  $3^{\alpha})$
- 8. Enter the Game Date using the calendar button or type in using the mm/dd/yyyy format
- 9. Enter the Game Time
- 10. Select your opponent and specify if this is their  $1^{\text{st}}$ ,  $2^{\text{nd}}$  or  $3^{\text{rd}}$  game of the day
- 11. Select Home or Away, and/or District game. (Tournament game steps are shown later)
- 12. Do not put results in until after games are played.
- 13. Click Save

After the game is played: *the winning coach is responsible for entering the game result.* 

- 1. Follow steps  $1 5$
- 2. Click the Edit button next to the game played
- 3. Enter the Result
- 4. Enter the Score, Click Save

Enter *TOURNAMENTS* into the power ranking program: input tournaments at the same time as your regular season games.

- 1. Go to [www.lhsaaonline.org](http://www.lhsaaonline.org/)
- 2. Login with your username and password (same credentials used to view the online clinics)
- 3. Click the Power Ranking tab
- 4. Click Baseball Power Ranking
- 5. The next screen shows team information and your schedule of games and tournaments
- 6. Click the Add button at the bottom right of the screen

*You are just entering the tournaments that you are participating in. DO NOT ENTER TOURNAMENT GAMES UNTIL AFTER THEY ARE PLAYED.* 

- 7. Choose from the list of approved tournaments and enter the Start and End date.
- 8. Click Save

To Enter Tournament Games after they are played:

- 1. Go to [www.lhsaaonline.org](http://www.lhsaaonline.org/)
- 2. Login with your username and password (same credentials used to view the online clinics)
- 3. Click the Power Ranking tab
- 4. Click Baseball Power Ranking
- 5. The next screen shows team information and your schedule of games and tournaments
- 6. Click the Add button at the top right to add tournament games
- 7. Enter the Date, Time, Opponent, Home or Away, District game
- 8. Choose Yes for Tournament game
- 9. Choose from the drop down of approved tournaments, making sure to choose the same tournament that you added to your schedule previously.
- 10. Select a Result
- 11. Enter the Scores
- 12. Click Save

Confirming Game Results (once a game is played and results are entered into the member site by the winning coach, the opposing coach must confirm the result and score)

- 1 Go to www.lhsaaonline.org
- 2 Login with your username and password (same credentials used to view the online clinic)
- 3 Click the Power Ranking tab
- 4 Click Baseball Power Ranking
- 5 The next screen shows team information and your schedule of games and tournaments
- 6 Please note the legend under this box then notice the Status column
- 7 Click Edit to Confirm game scores
- 8 Either click Confirm or Dispute (if there is a dispute please enter a reason)
- 9 Click Save

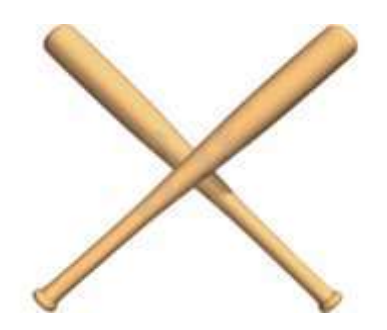

### **INSTRUCTIONS FOR REPORTING WEEKLY RESULTS**

Reminder: Game results must be entered by 12:00 midnight on the date of the game. The **winning** school will be fined if the results have not been entered.

- 1. Go to https://www.lhsaaonline.org and log in using your assigned username and password.
- 2. Once you are logged in:
	- a. Click the Power Rating tab
	- b. Click Baseball Power Rating
	- c. Once your schedule appears, select and edit the game
	- d. Enter your game scores and results

3. After scores have been entered, make sure you click **SAVE**. The system will automatically generate an email and send it to the opponent team's coach for him to confirm the scores and results. These games will show highlighted in yellow, which means the opponent team's coach needs to confirm the scores and results.

- 4. When a request for confirmation email is received, please follow these instructions:
- a. Have the games confirmed by 4:00 PM the following day of the game being played.
- b. If confirmation of a game is not completed by this time, the game will stand reported online.
- c. Go to https://www.lhsaaonline.org and log in using your assigned username and password.
- d. Games that need to need to be confirmed by this coach will show highlighted in blue.

e. If the scores are correct, click **CONFIRM AND SAVE**. If there is a discrepancy, then click Dispute and enter the reason of the dispute and save. The system will automatically send an email to the LHSAA notifying them of the discrepancy. All disputed games will show highlighted in red.

5. Any problems contact Doug Catanzaro at dcatanzaro@lhsaa.org

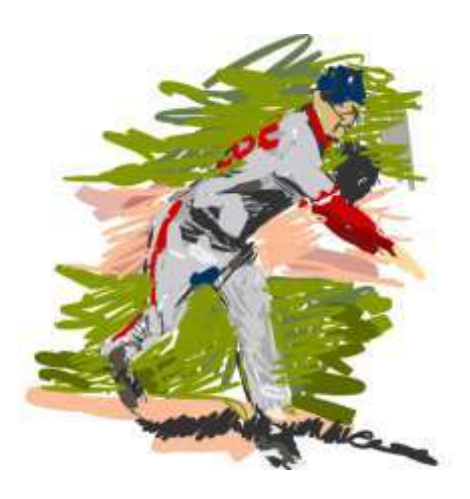

#### How to Enter Innings Pitched In the Baseball Power Ranking Program

After games are played:

- 1. Login to the LHSAA Member Site
- 2. Click the Power Ranking tab
- 3. Click Baseball Power Ranking
- 4. Click the Edit button next to the game played

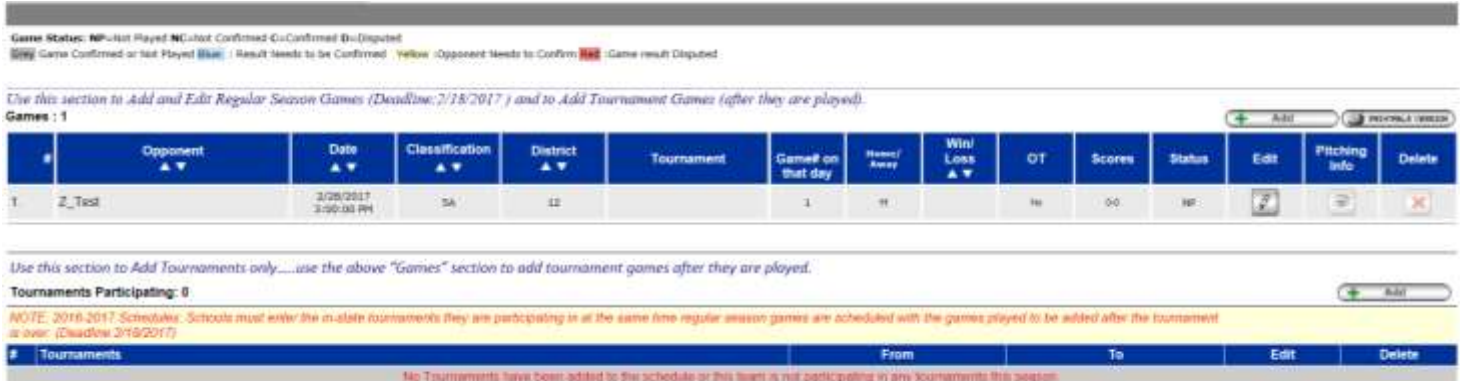

#### The Edit Screen

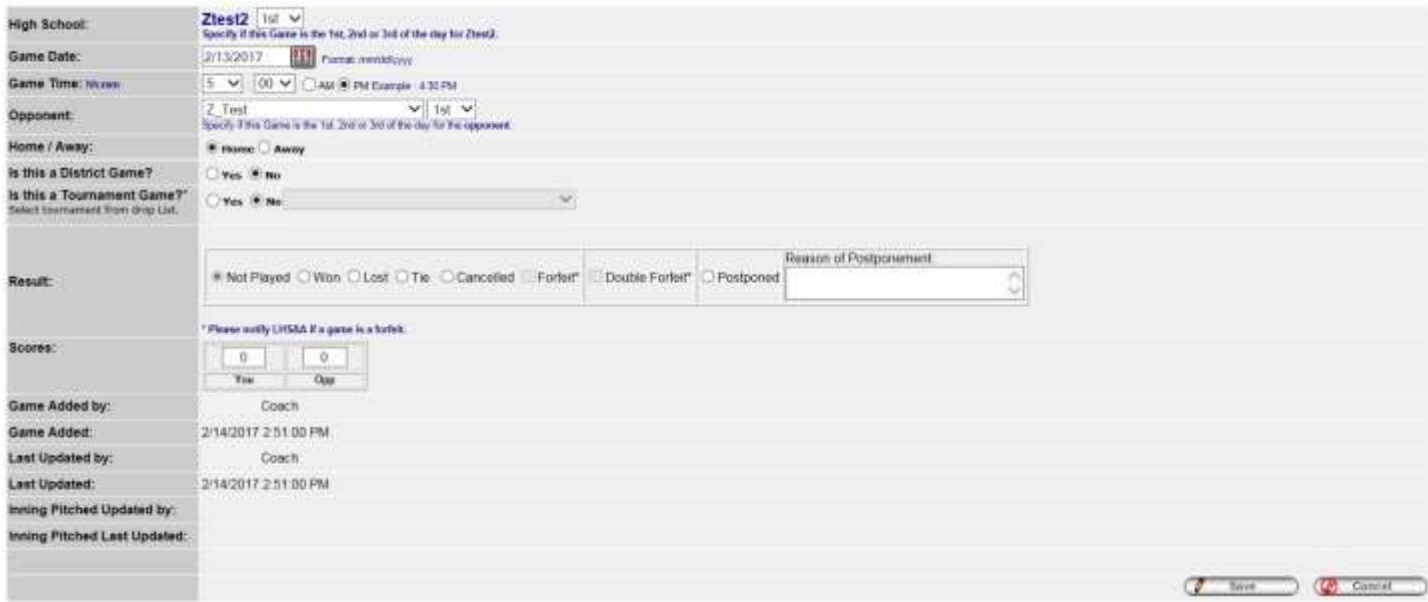

5. Choose a Result. Once a result is picked you will see the "Select Pitcher" Screen (see the next page)

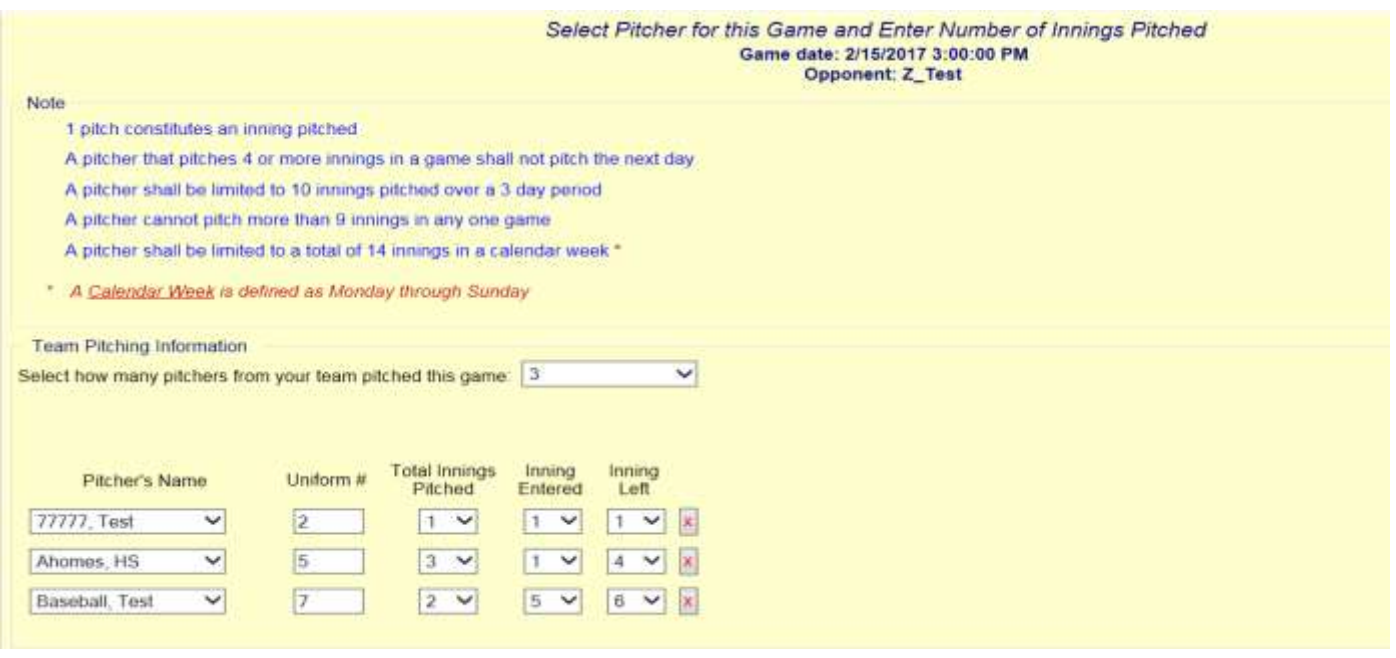

- 6. Choose the number of pitchers used
- 7. Choose the pitcher's name from the drop down
- 8. Fill out the rest of the information
- 9. Continue entering the game results and click Save

The opposing teams coach will need to enter the innings pitched before a game can be confirmed.

- 1. Login to the LHSAA Member Site
- 2. Click the Power Ranking tab
- 3. Click Baseball Power Ranking
- 4. Click the Edit button next to the game played (the screen below will appear)

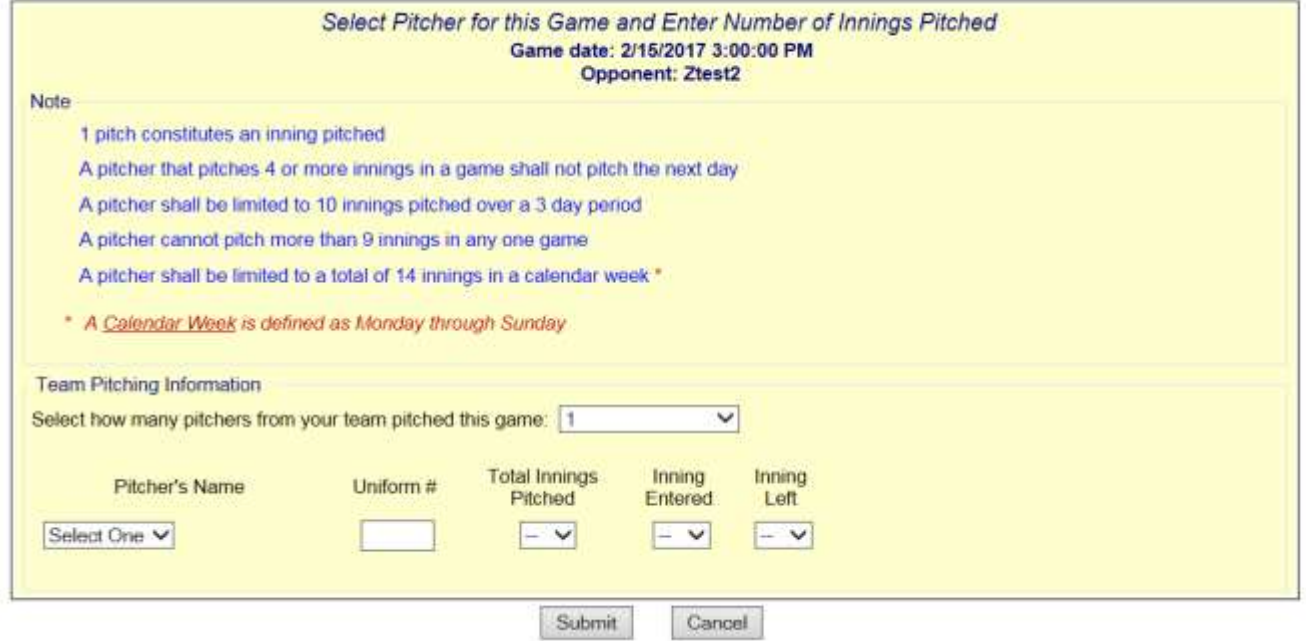

- 5. Choose how many pitchers were used
- 6. Select the pitchers name from the drop down
- 7. Fill out the rest of the information
- 8. Click Submit
- 9. Confirm the game result
- 10. Click Save